# **1 Windows Forms Projects with C++ in Visual Studio 2019**

#### [This is a preliminary version. It will be revised soon.]

The C++/CLR Windows Forms for Visual Studio 2019 extension available in Visual Studio 2019 under *Extensions|Manage Extensions* makes the book

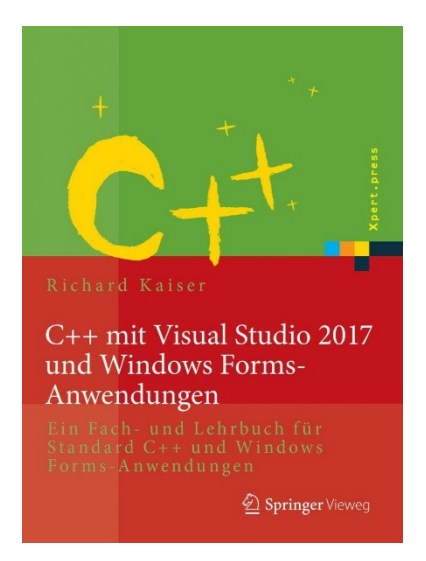

also with Visual Studio 2019. All examples and projects can be created and compiled in Visual Studio 2019 as in Visual Studio 2017. However, there are a few minor differences between installing Visual Studio and creating projects. These are described here.

# **1.1 Windows Forms projects with C++**

In Visual Studio up to version 2010 there are templates for Windows Forms projects available, but not for Visual Studio 2012 or later. For these newer versions of Visual Studio a project template can be installed (see section 1.1.2).

#### **1.1.1 Installing Visual Studio for Windows Forms Projects**

For Windows Forms projects to be created in Visual Studio, additional components must be installed when installing Visual Studio.

If this was forgotten during the installation, start the Visual Studio Installer

-under Windows *Start*

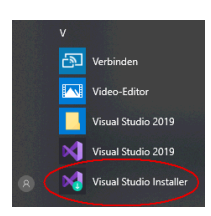

-or in Visual Studio 2019 under *File|New|Project|Create New Project* 

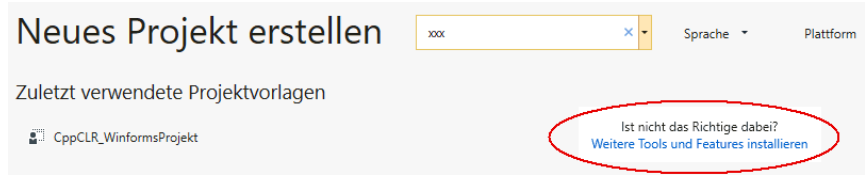

Here the .NET desktop development, the desktop development with C++ and the C++/CLI support must be installed:

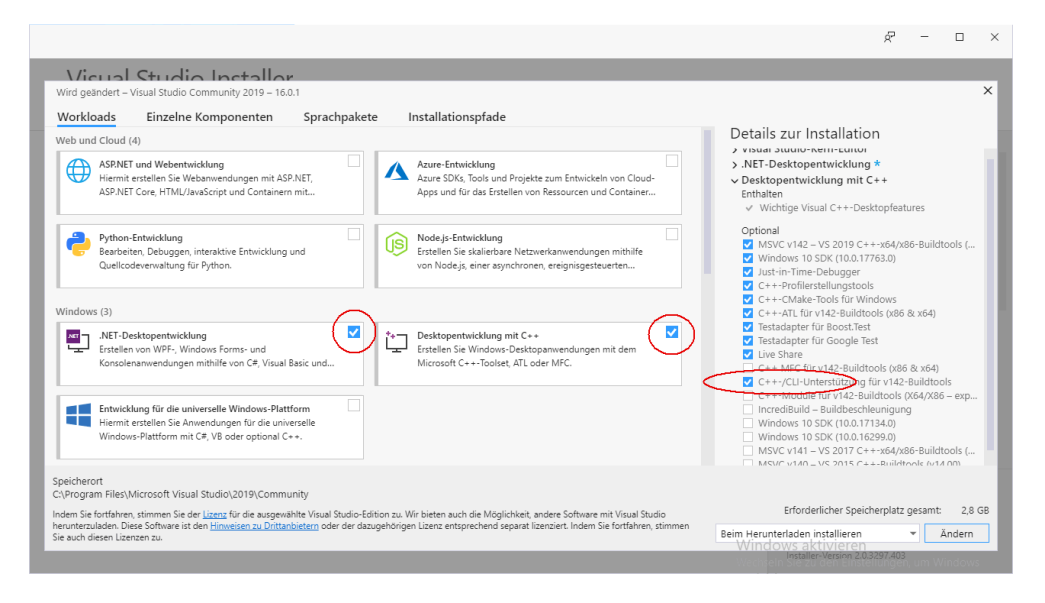

#### **1.1.2 Installing the Visual Studio Extension for Windows Forms Projects**

If you have not yet installed the Visual Studio Extension for Windows Forms projects, click "Continue Without Code" after starting Visual Studio:

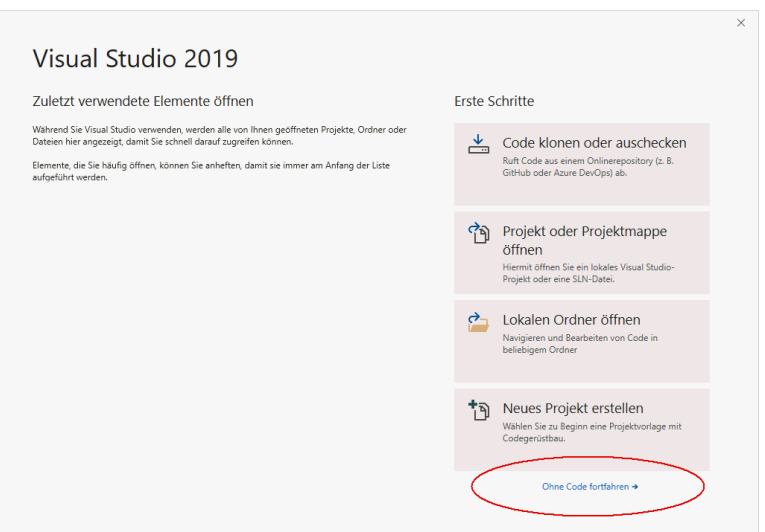

and under *Extensions|Manage Extensions*

|  |  |  | Datei Bearbeiten Ansicht Debuggen Test Analysieren Extras Erweiterungen Fenster Hilfe |  |  |
|--|--|--|---------------------------------------------------------------------------------------|--|--|
|  |  |  | Envelterungen verwalten                                                               |  |  |

download the C++/CLR Windows Forms for Visual Studio extension

| <b>Extensions verwalten</b>                                                                                        |     |                                                                                                    |                                 |            |
|----------------------------------------------------------------------------------------------------|-----|----------------------------------------------------------------------------------------------------|---------------------------------|------------|
| $\triangleright$ Installiert                                                                                       |     | $c++$ clr<br>Sortieren nach Relevanz                                                                                                    |                                 | $\times$ + |
| Online<br>▲ Visual Studio Marketplace<br><b>D</b> Steuerelemente<br>D Tools<br><b>D</b> Vorlagen<br>Suchergebnisse | ۱ę. | C++/CLR Windows Forms for Visual<br>Herunterladen<br><b>Erstellt von: Richard Kaiser</b><br>Write Windows programs with a graphical user<br>Version: 1.0<br>interface in C++. With Windows Forms project<br>Downloads: 58<br><b>Preiskategorie: Free</b><br>$C++/WinRT$<br><b>Bewertung:</b> $\star \star \star \star \star \times$ (0 Stimmen)<br>Tools for authoring and consuming Windows Runtime classes in<br>Weitere Informationen<br>standard $C_{++}$ . |                                 |            |
| $\triangleright$ Updates (1)                                                                                       |     | <b>H</b> Microsoft                                                                                                    | Erweiterung an Microsoft melden |            |

and then quit Visual Studio. Then you get the message

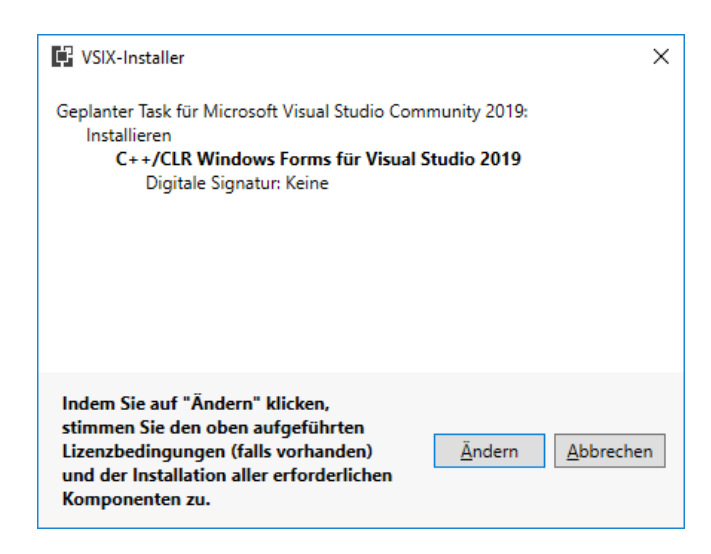

Click *Change to* install the extension.

### **1.1.3 Create a Windows Forms project**

After restarting Visual Studio, you will find a list of the following options under *Create new project* or File|New|Project

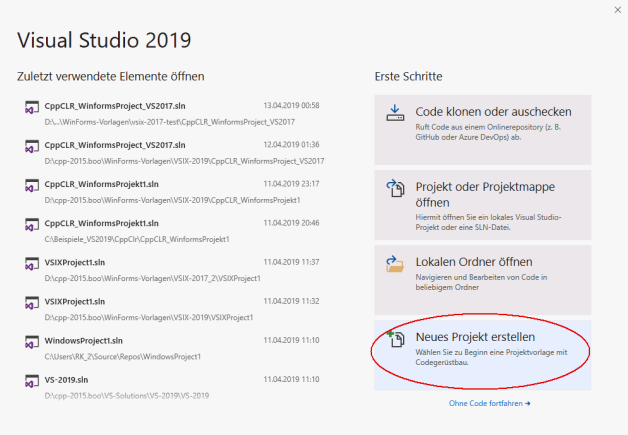

Windows Forms projects:

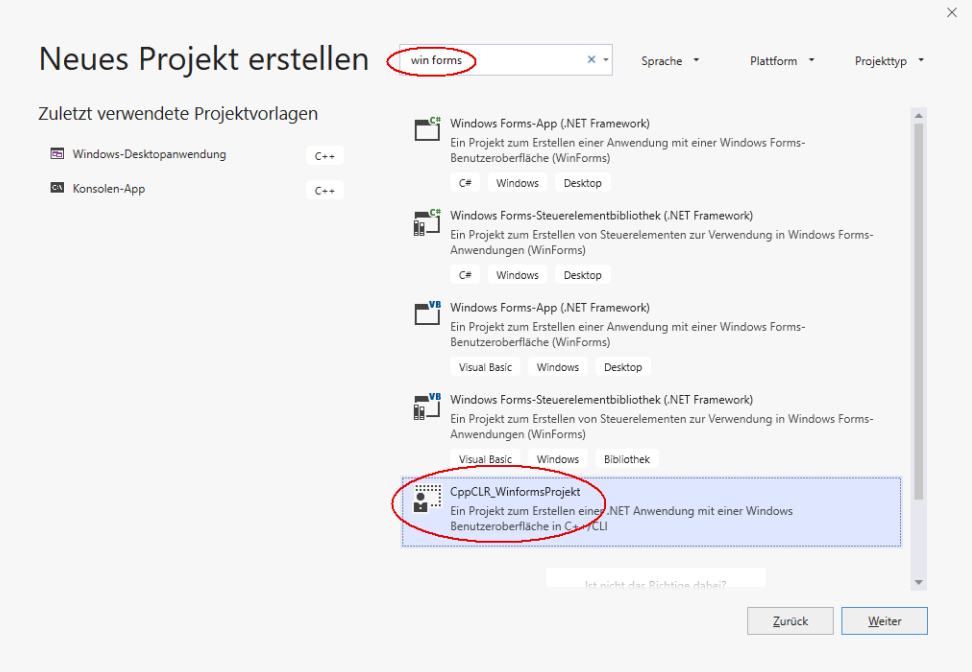

After clicking the button with the inscription "Next" you will be prompted to enter the name of the project and a directory:

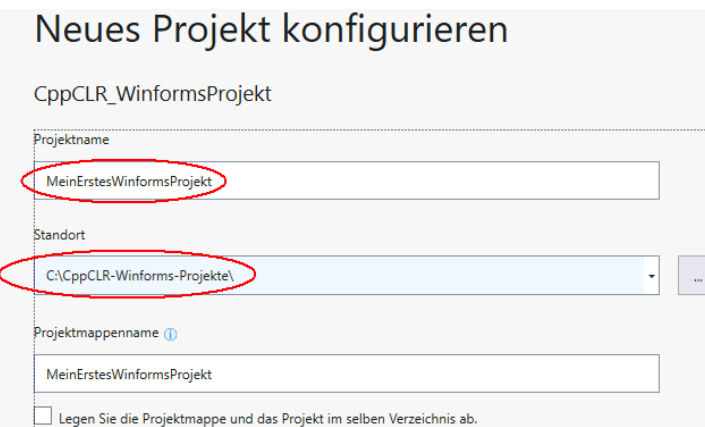

After clicking the *Create button,* Visual Studio looks something like this:

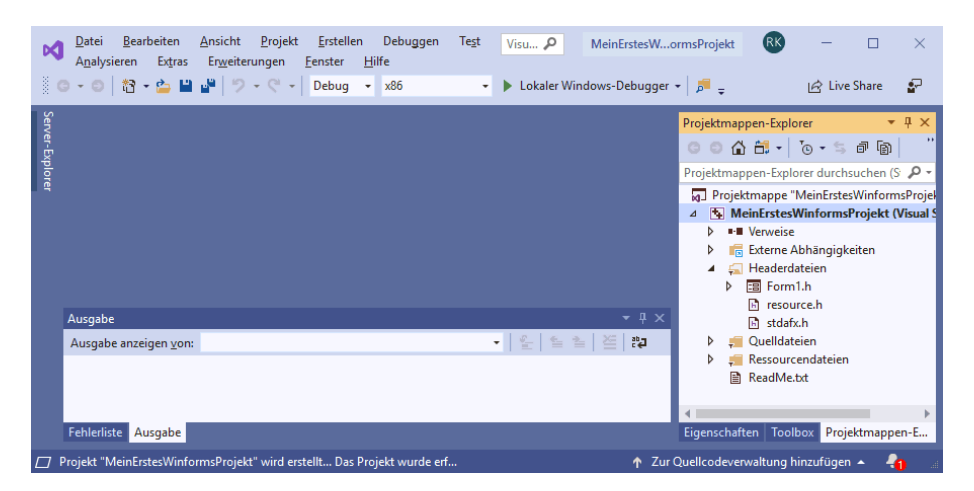

If you now click on Form1.h in the Solution Explorer, the form is displayed:

6

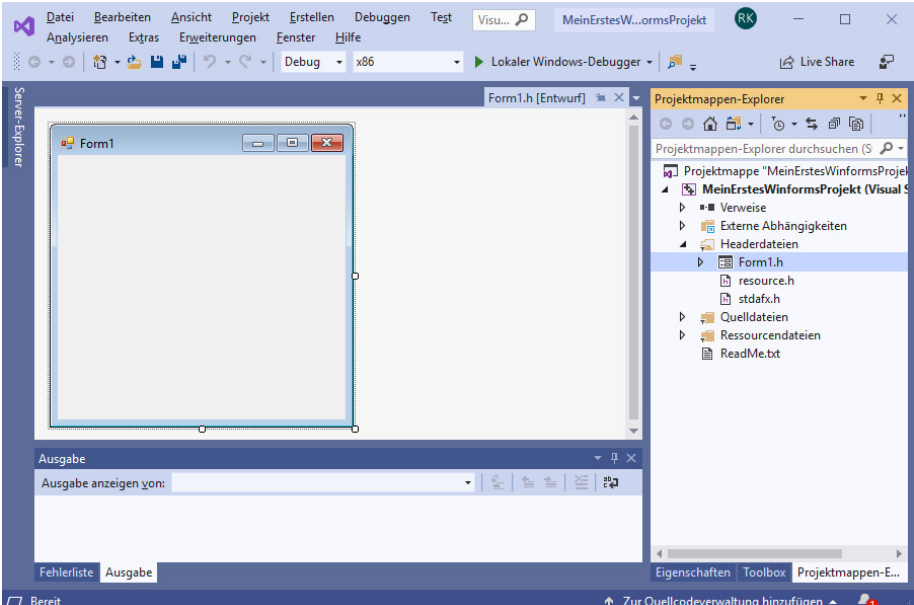

Normally everything is done and you can continue with section 1.2

# **1.2 Visual Programming: A First Small Program**

After creating a Windows Forms project as described in Section 1.1.3

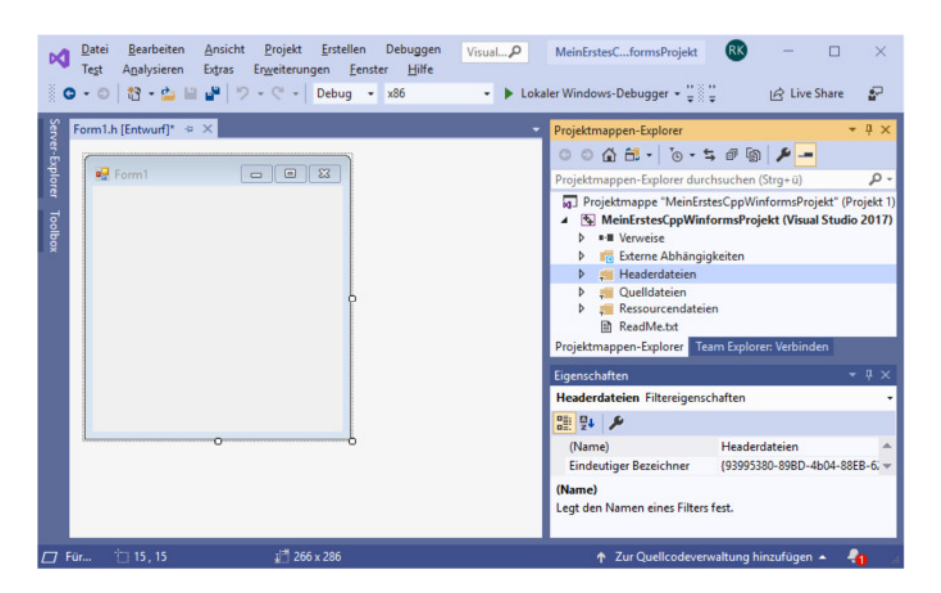

we will first change Visual Studio a bit and then write a first little program. The following discussion applies to Visual Studio 2019, but is essentially the same for other versions of Visual Studio (2017, 2015, and earlier).

The **toolbox** offered here on the left side is displayed when you click on it, or with *View|Toolbox*. In some versions of Visual Studio, the Toolbox is also called the Toolbox. When the form is displayed, the Toolbox displays the controls for the form.

To prevent the Toolbox from obscuring the form, drag the Toolbox to the Solution Explorer frame (press the left mouse button on the Toolbox title bar, then drag and drop the mouse button on the Solution Explorer title bar). Analogous to the properties window. As we only need the Toolbox, the Solution Explorer and the Properties window, you can close all other windows (e.g. Team Explorer etc.) here. Then the right frame looks like this:

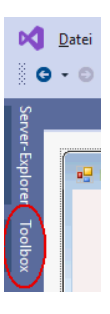

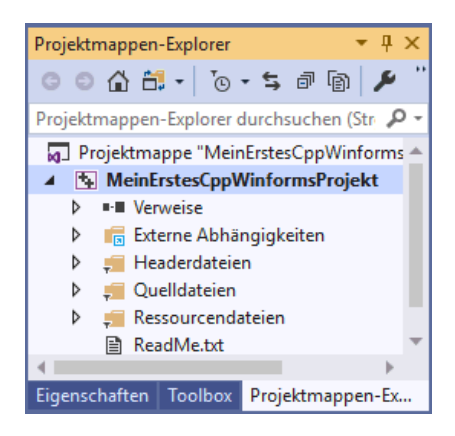

The **form** (here *Form1*) is the starting point for all Windows Forms applications. It corresponds to the window that appears when the program is started:

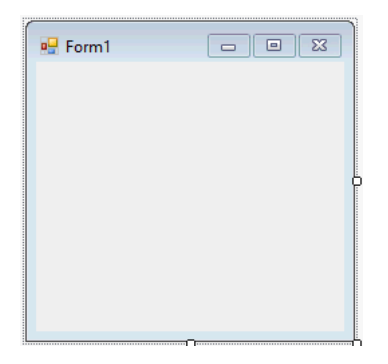

You can set **controls** from the **Toolbox on** a form. The Toolbox contains practically all the usual Windows controls. These are divided into different groups (e.g. *general controls*, *containers,* etc.) that can be opened and closed. Most of these controls (such as a button) are displayed on the form while the program is running. If the mouse pointer remains briefly on a line of the toolbox, a small message window appears with a short description:

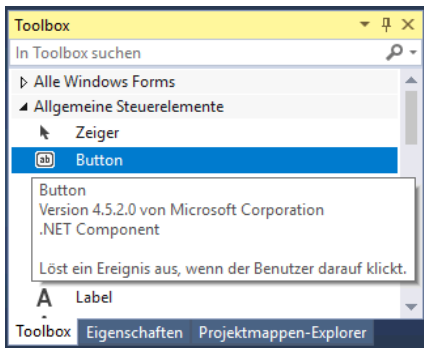

To **place** an **element** from the toolbox **on the form,** simply drag it from the toolbox to the form. Or you click with the mouse first on the toolbox line (it will be displayed as marked) and then on the place in the form where you want the upper left corner to be.

Example: After you have set a label (line seven in *General Controls*, with the capital *A*), a text box (fourth line *from* the bottom, inscription *ab*) and a button (second line with the inscription *ab*) on the form, it looks like this:

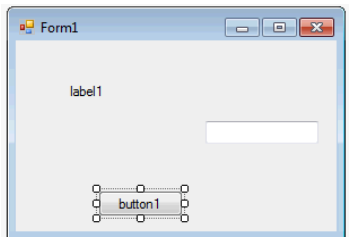

These gimmicks have **already** made you **a real Windows program** - not a very useful one, but at least. You can start it as follows:

*-start debugging with Debuggen|Debugging* from the menu bar, or -with *F5* from any window in Visual Studio, or -by calling the executable file created by the compiler.

This program already has many features you would expect from a Windows program: You can move, enlarge, reduce and close it with the mouse.

What is remarkable about this program is the **low effort required to** create it compared to a non-visual development system. In his classic "Programming under Windows" (Petzold 1992, p. 33), for example, Petzold needs about 80 lines of non-trivial C instructions to write the text "Hello Windows" in a window like in a label. And in each of these 80 lines you can do something wrong.

Don't forget to **quit** your **program** before you continue editing it. As long as the program is still running, you cannot restart the compiler or change the form.

This type of programming is called **visual programming**. Whereas in conventional programming a program is developed exclusively by writing instructions (text) in a programming language, in visual programming it is composed entirely or partially of prefabricated graphic controlelements.

Visual Studio can be used to visually design the user interface of a program. This allows you to see what the program will look like at runtime. The statements, which are to be made as reactions to user input (mouse clicks, etc.), are written conventionally in a programminglanguage (e.g. C++**).** 

#### **1.3 The Properties Window**

The control last clicked on a form (or in the pull-down menu of the Properties window) is called the **currently selected control.** One recognizes it by the small squares at its edge, the so-called **pull squares**. You can drag them with the mouse to change the size of the control. A **form** becomes the currently selected control by clicking with the mouse on a free space in the form.

Example:In the last example *button1* is the currently selected control.

In the **properties window** (context menu of the control elementon the form, or *View|Propertieswindow*) the properties of the currently selected controlelementaredisplayed. The left column contains the **names** and the right column the **values of** the properties. The *F1* key provides a description of the property.

??? out A window (e.g. the properties window) can be detached from Visual Studio by undoing its anchoring via the context menu (right mouse button) of the title bar:

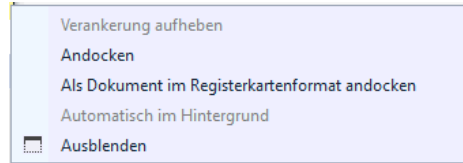

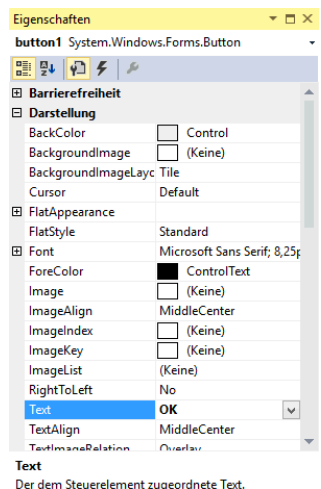

Then you get a separate window as shown in the picture on the top right.

The value of a property can be changed via the right column. With some properties you can type in the new value via the keyboard. For others, clicking on the right column displays a small triangle for a pull-down menu that can be used to select a value. Or a symbol with three dots "..." is displayed, which can be used to enter values.

Example: In the *Text* property, you can enter a text using the keyboard. With a button this text is the inscription on the button (e.g. "OK"), and with a form the title line (e.g. "My first C++ program").

> *In the BackColor* property (e.g. for a button) you can select the **background color** via a pull-down menu.

> If you click on the right column of the *Font* property and then on the "..." symbol, you can select the **font of** the *Text* property.

A control on the form is not only adapted to its properties in the Propertieswindow, but also vice versa: If you resize it by dragging the drag squares on the form, the values of the corresponding properties (*Location* and *Size* in the *Layout* section) in the Properties window are automatically updated.

## **1.4 First steps in C++**

The next step is to extend the program from the last section so that statements are executed in response to user input (for example, when a button is clicked).

Windows programs can accept user input in the form of mouse clicks or keyboardinput. In contrast to simple console programs (e.g. DOS programs), you do not have to call any special functions (such as *scanf* in C) in a Windows program that wait for such input. Instead, all entries are received centrally by Windows and forwarded as so-called messages to the corresponding program. This triggers an **event** in this program.

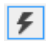

The events that can occur for the currently selected control are displayed after clicking the **events** icon in the Properties window.

The figure on the right shows some events for a button. *Click* stands for the event that occurs when the button is clicked. If you open the groups, you can see that a button can react not only to clicking, but also to numerous other events.

A function can be assigned to such an event, which is called when the event occurs. This function is also known as an **event handler**. It is created by Visual Studio by double-clicking on the line of the event and displayed in the **source code editor.** The cursor is then at the beginning of the function.

For the time being, however, our program should only react to clicking ona button. The function called during this event is most easily obtained by double-clicking the button in the form. Visual Studio creates the following function and displays it in the **editor:**

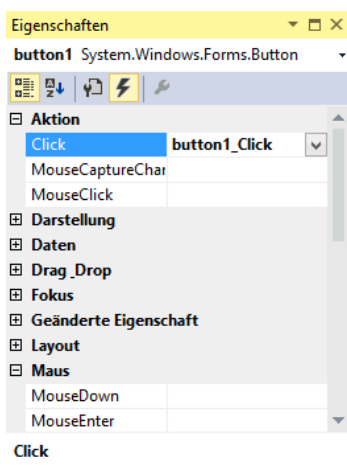

Tritt auf, wenn auf die Komponente geklickt wird

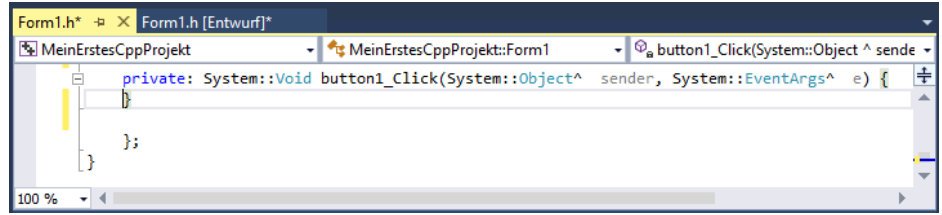

Between the curly braces "{" and "}" you then write the **instructions to** be executed when the *Click* event occurs.

Which instructions are possible here and how they have to be constructed is the main subject of this book and is described in detail from chapter 3. In this introductory chapter, only a few instructions will be presented, and only as far as is necessary for a basic understanding of Visual Studio. If you are new to terms such as "variables", etc., continue reading anyway you will certainly get an intuitive idea from the context, which will initially suffice. Later, these terms will be explained in more detail.

An instruction frequently used in programming is the **assignment** (with the operator "=") with which you can assign a value to a variable. Only those properties of controls that are also displayed in the properties window are to be used as variablesnext. These variables can then be assigned the values that are also offered in the properties window in the right column of the properties.

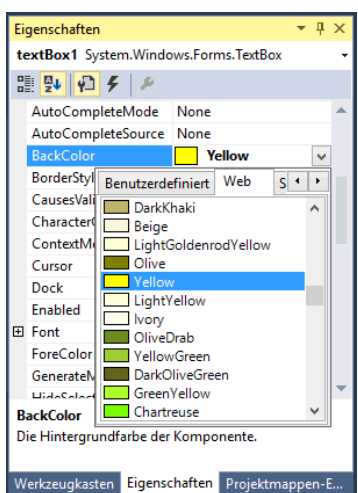

The figure on the right shows some permissible values for the *BackColor* property. They are displayed after opening the pull-down menu.

If you now write the statement

```
textBox1-> BackColor = Color::Yellow;
```
between the curly brackets

```
private: System::Void
button1_Click(System::Object^ sender, System::EventArgs^ e) 
{ 
  textBox1-> BackColor = Color::Yellow; 
}
```
*the BackColor* property of *textBox1* receives the value *Color::Yellow, which* stands for the color yellow, when *button1 is* clicked while the program is running. If you now start the program with *F5* and then click *button1*, the TextBox will actually get the background color yellow.

Although this program isn't much more useful than the first one, you've seen how Visual Studio is used to develop applications for Windows. This **development process** always consists of the following activities:

 The user interface is designed by dragging and dropping controls from the toolbox onto the form and adjusting their properties in the properties window or the layout with the mouse (visual programming).

- 2.in C++ you write the instructions, which should be executed as reaction to user input (non-visual programming).
- 3. start the program and test if it behaves the way it should.

The period of programme development (activities 1. and 2.) is also referred to as the **draft period. In** contrast, the time during which a program runs is called the **runtime of** a program.

12